#### **Aula 3: BrOffice Calc – Inserindo Funções**

#### **Você verá por aqui...**

Nesta aula, iremos continuar o BrOffice Calc; aprender a otimizar as soluções de problemas com dezenas de funções já elaboradas, separadas por categorias. Serão apresentadas atividades com exemplos práticos para facilitar o entendimento.

#### **Objetivos**

- $\checkmark$  Inserir funções.
- $\checkmark$  Identificar as categorias de funções existentes no Calc.
- $\checkmark$  Utilizar principais funções existentes em algumas categorias.

#### **Para começo de conversa...**

O cálculo é o objetivo maior das planilhas eletrônicas. Com elas, você tem a possibilidade de criar fórmulas matemáticas poderosas para facilitar a tomada de decisão. No Calc, encontramos uma série de funções matemáticas separadas por finalidade, como estatísticas, trigonométricas, financeiras, etc. Essas funções facilitaram a resolução dos problemas, como nós vamos perceber.

Assim, para melhor aproveitamento, esta aula deve ser lida em frente ao computador para ir praticando todo novo comando apresentado. Vá digitando o documento junto com a explanação, pois quem lê tem um conhecimento potencial que só se concretiza com a prática. Se a prática não vem, o conhecimento vai embora.

#### **Inserindo funções**

Para a solução de problemas, temos um número grande de funções, que inclusive podem ser usadas em conjunto. A abrangência não se limita a funções matemáticas. Existem funções especializadas em estatística, financeira, banco de dados, lógica e outras. Para inserir funções, vá à barra de menus e escolha a categoria, depois a função a ser inserida. Abaixo da caixa do assistente de função existem as opções de ajuda e próximo para indicar os dados da função.

| Inserir |                           |                                |       |                                          |
|---------|---------------------------|--------------------------------|-------|------------------------------------------|
|         | Quebra manual<br>٠        |                                |       |                                          |
|         | Células                   | Assistente de Funções          |       | ΙxΙ                                      |
|         | Linhas                    |                                |       |                                          |
|         | Colunas                   | Funções Estrutura              |       | Resultado da função                      |
|         | Folha                     | Categoria                      |       | MÉDIA                                    |
|         | Folha do arquivo          | Tudo<br>Tudo                   | Ÿ     | MÉDIA(Número 1; Número 2;  )             |
|         | Vincular a dados externos | <b>Banco de Dados</b>          |       |                                          |
| æ       | Caractere especial        | Data e Hora<br>Financeiro      |       | Retorna a média de uma amostra.          |
|         | Marca de formatação<br>٠  | Informações<br>Lógico          |       |                                          |
| dia.    | Hiperlink                 | Matemático<br>Matriz           |       |                                          |
|         |                           | Estatístico                    |       |                                          |
|         | $Ctr1 + F2$<br>Eunção     | Planiha<br>Texto               |       |                                          |
|         | Lista de funções          | Suplemento<br>MÉDIA.GEOMÉTRICA | Ÿ     | Resultado Erro: 520                      |
|         | <b>Nomes</b><br>٠         | MÉDIA.HARMÔNICA                |       | Fórmula<br>÷                             |
| E       | Nota                      | MÉDIA, INTERNA<br>MÉDIAA       |       | $\triangle$                              |
|         |                           | <b>MEIO</b>                    | v     | $\checkmark$                             |
|         | Figura<br>٠               |                                |       |                                          |
| °n      | Filme e som               | Matriz                         | Ajuda | << Voltar<br>Priorsimo<br>Cancelar<br>OK |
|         | Objeto<br>٠               |                                |       |                                          |
|         | Gráfico                   |                                |       |                                          |
|         | Quadro flutuante          |                                |       |                                          |

Figura 1 – Inserir Função

Você pode inserir uma função utilizando o ícone de assistente de funções que há na barra de fórmulas.

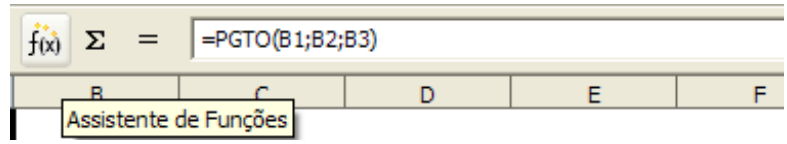

Figura 2 – Assistente de funções

### **Categorias de funções**

Vamos mostrar as categorias de funções existentes e fazer atividade de algumas que são muito utilizadas nas empresas na categoria finanças e estatísticas.

### **Banco de dados**

Esta categoria tem as funções vinculadas a banco de dados. São utilizadas para manipular dados quando há uma quantidade de dados muito grande.

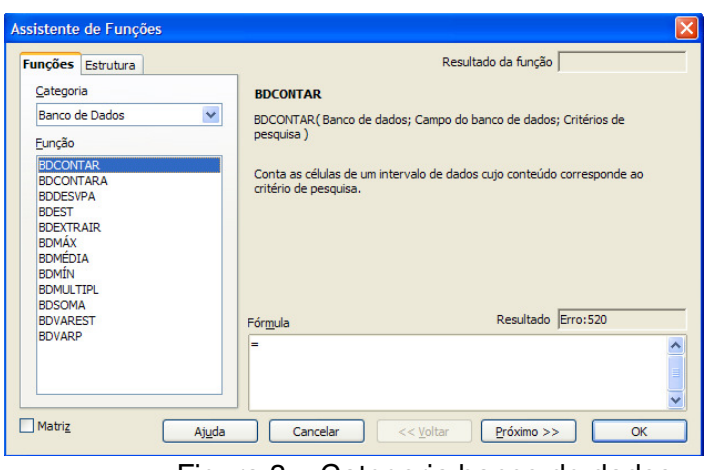

Figura 3 – Categoria banco de dados

## **Data e hora**

Essa categoria tem as funções para trabalhar com datas e hora. Vamos estudar duas funções muito utilizadas. A função Agora mostra a data e a hora atual do computador.

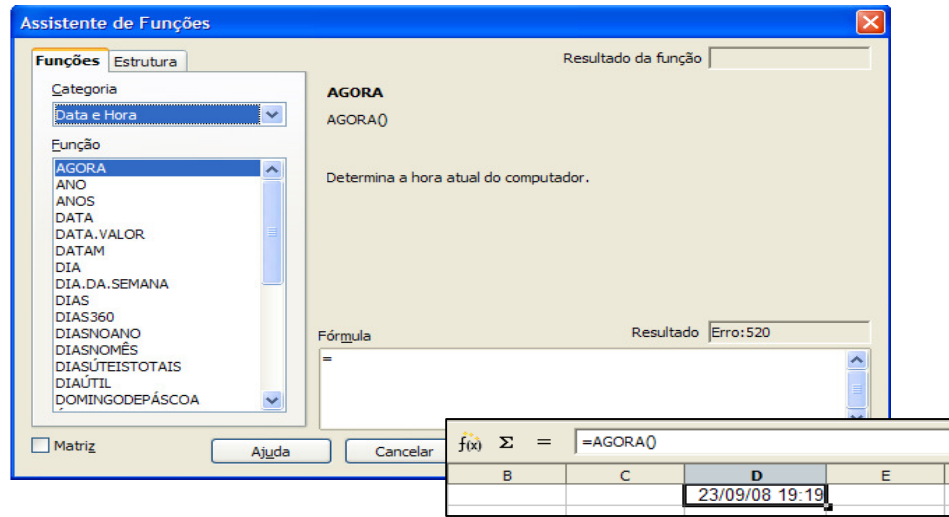

Figura 4 – Função agora

A função Meses determina o número de meses entre duas datas. Digite a data inicial e final. Em Tipo digite "0" para calcular o intervalo de tempo; digite 1 para calcular os meses no calendário.

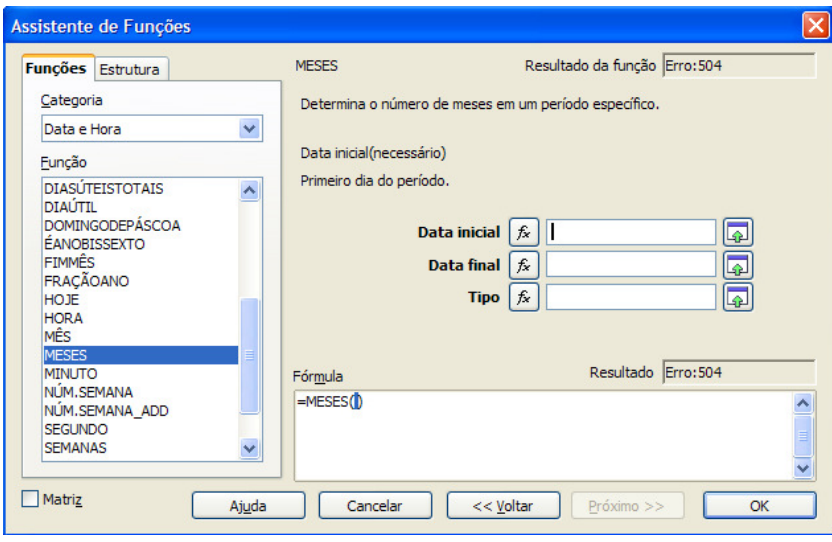

Figura 5 – Função meses

Se os dados estão na planilha, podemos simplesmente escolher no botão que fica ao lado de cada entrada de dados. Clique na célula em que estão os dados e clique novamente no botão de escolha. O dado foi enviado e faça para a data final e digite 0 ou 1 para o tipo. Os passos estão a seguir:

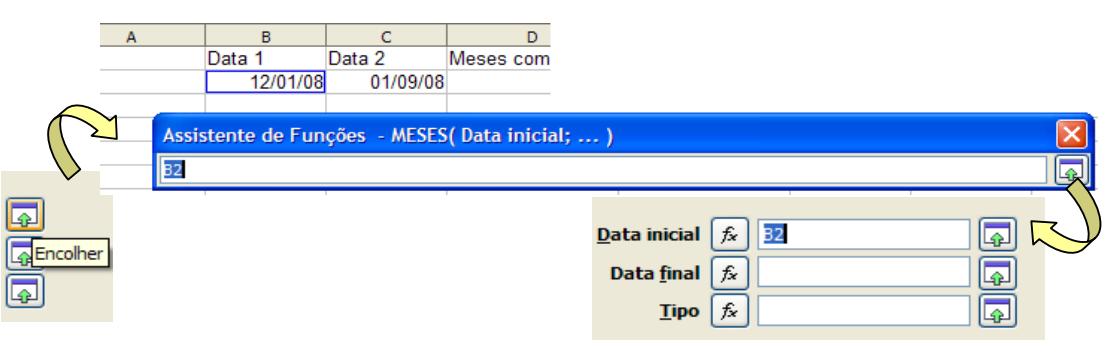

Figura 6 – Escolher os dados

O resultado para o tipo 0 ou 1 pode ser visualizada na figura a seguir..

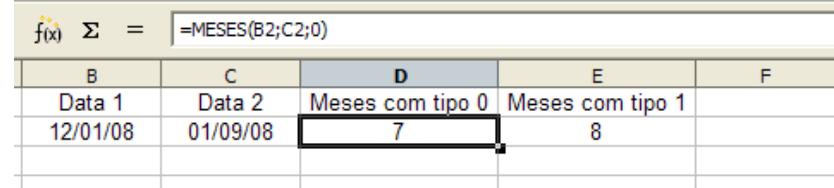

Figura 7 – Função meses com tipo 0 ou 1

## **Informações**

Essa categoria tem funções para fazer verificações de informações constantes nas células. Verifica se a fórmula esta correta, o valor de uma função, se uma célula contém uma fórmula, etc.

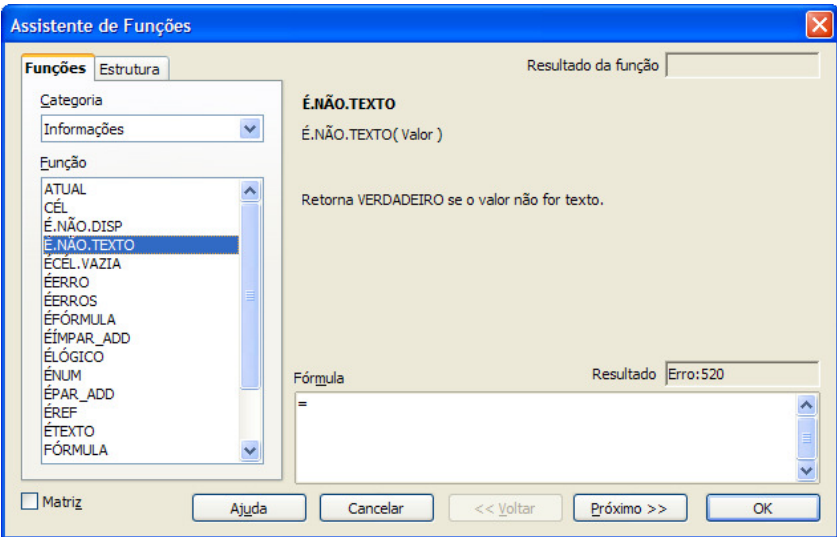

Figura 8 – Categoria informação

### **Matemático**

Essa categoria tem as funções para trabalhar com operações matemáticas. São as funções de soma, multiplicação, raiz quadrada e operações com equações trigonométricas, arredondamento de números, números aleatórios, etc.

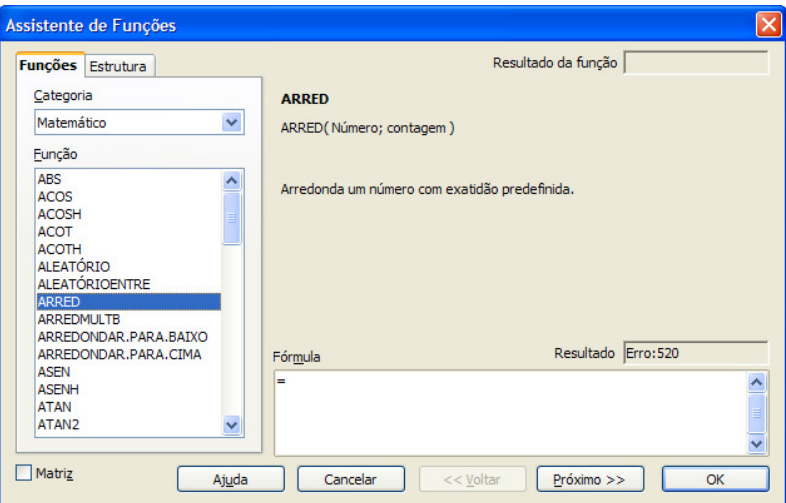

Figura 9 – Categoria matemático

Exemplo de funções matemáticas:

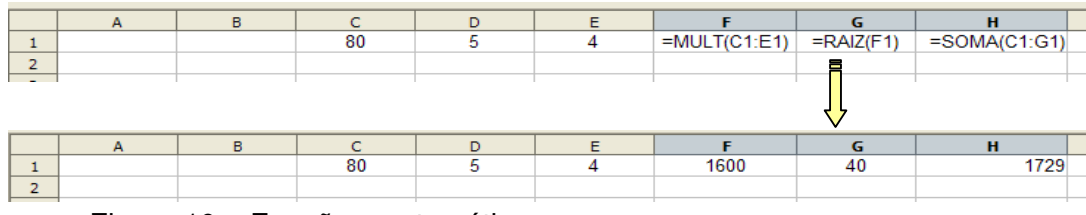

Figura 10 – Funções matemáticas

### **Atividade 1**

Faça a seguinte planilha de uma loja de vendas de DVD.

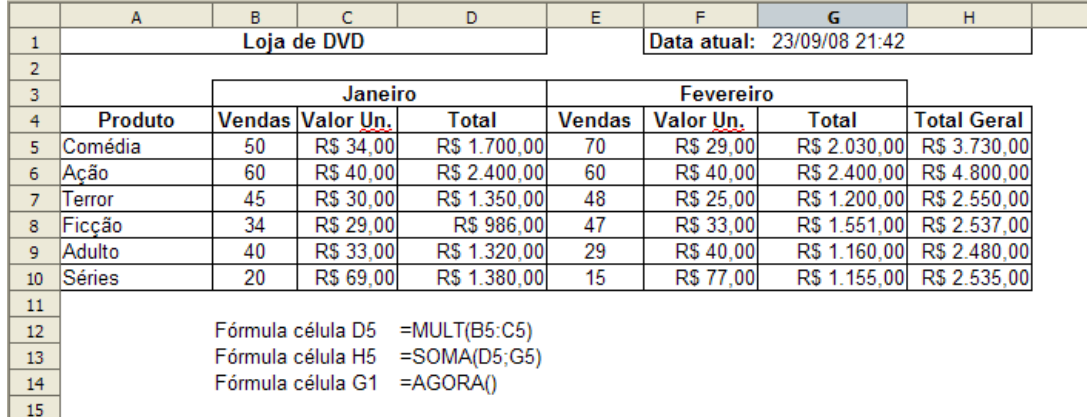

Foram utilizadas as categorias matemáticas, informações, data e hora. Veja a planilha com suas fórmulas:

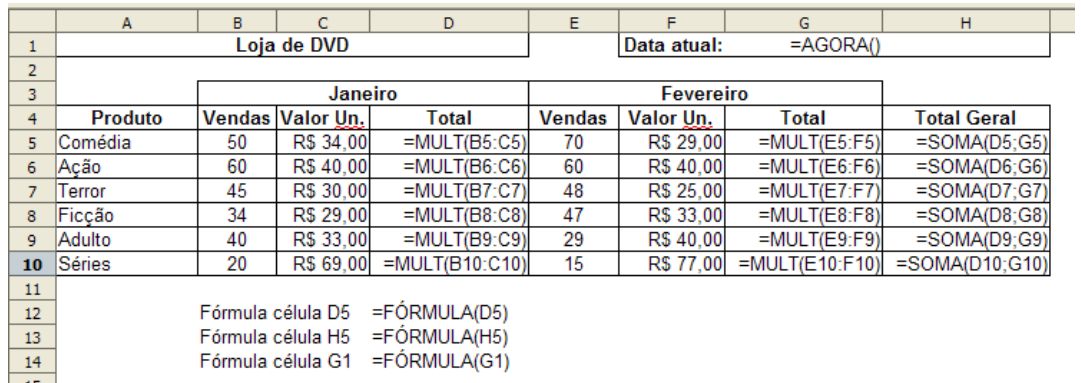

Note que a fórmula matemática é formada por dois números e, assim, ficam separados por ponto e vírgula, pois são números isolados. Já na multiplicação, os números são separados por dois pontos por se tratar de um intervalo contínuo.

### **Matriz**

Essa categoria tem as funções para soma e multiplicação de matrizes, bem como pontos de tendência, freqüência e crescimento.

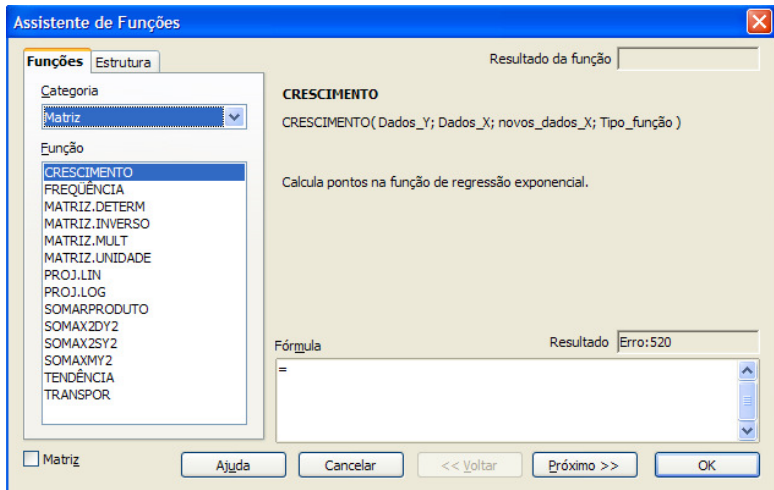

Figura 11 – Categoria matriz

## **Planilha**

Essa categoria tem funções para pesquisar valores e referências em uma

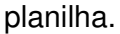

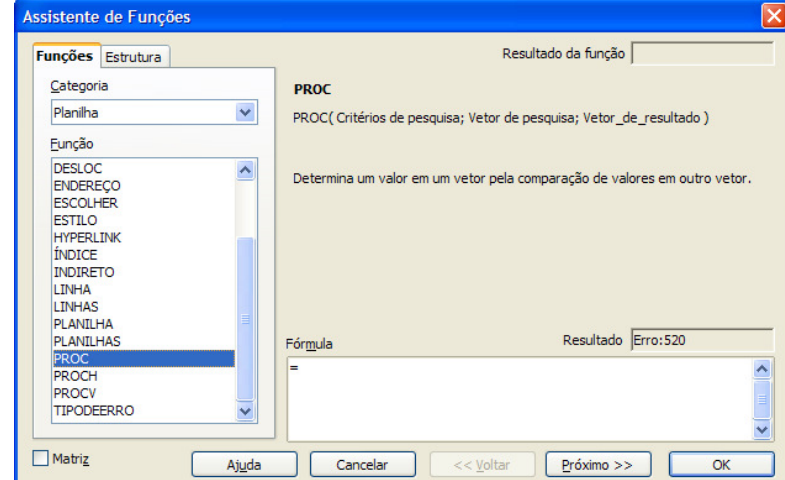

Figura 12 – Categoria planilha

Essa categoria tem as funções para configurações de texto na planilha, tanto na formatação como no ajuste dos números. Você transforma número em algarismo romano, em arábico e vice-versa, transforma letras minúsculas em maiúsculo, etc.

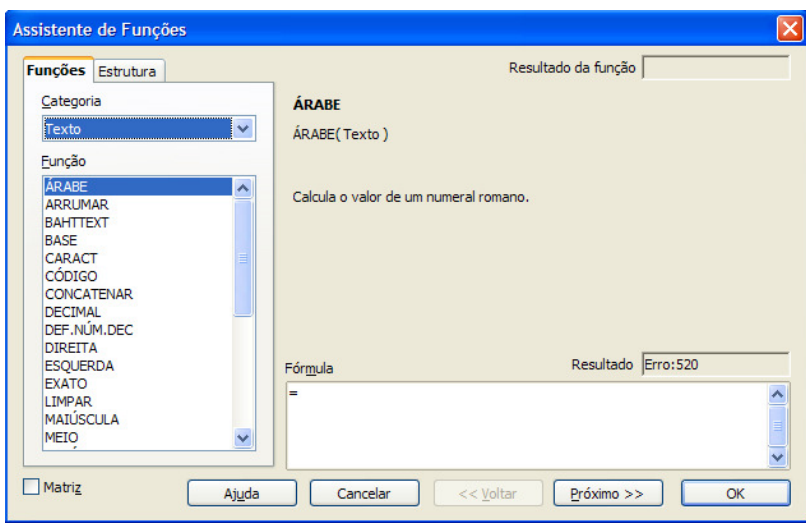

Figura 13 – Categoria texto

# **Suplemento**

Essa categoria de funções tem funções suplementares: código binário, valor delta, raiz quadrada de números complexos, etc.

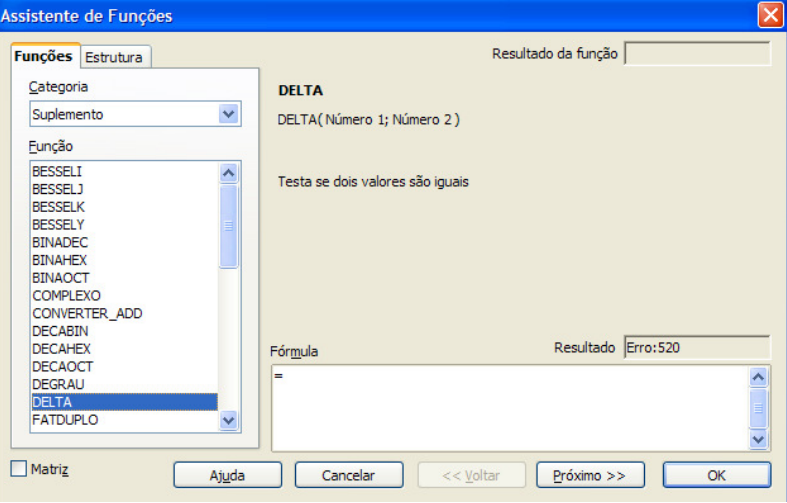

Figura 14 – Categoria suplemento

Explore as funções das categorias matriz, planilha, texto e suplemento. Principalmente as três primeiras categorias. Utilize esses comandos isoladamente e veja onde pode ser útil em problemas do dia-a-dia.

### **Estatístico**

Essa categoria tem funções para calcular os dados estatísticos dos valores utilizados na planilha. Essa categoria é muito utilizada nas empresas por estimar dados e garantir confiabilidade nas amostras tratadas.

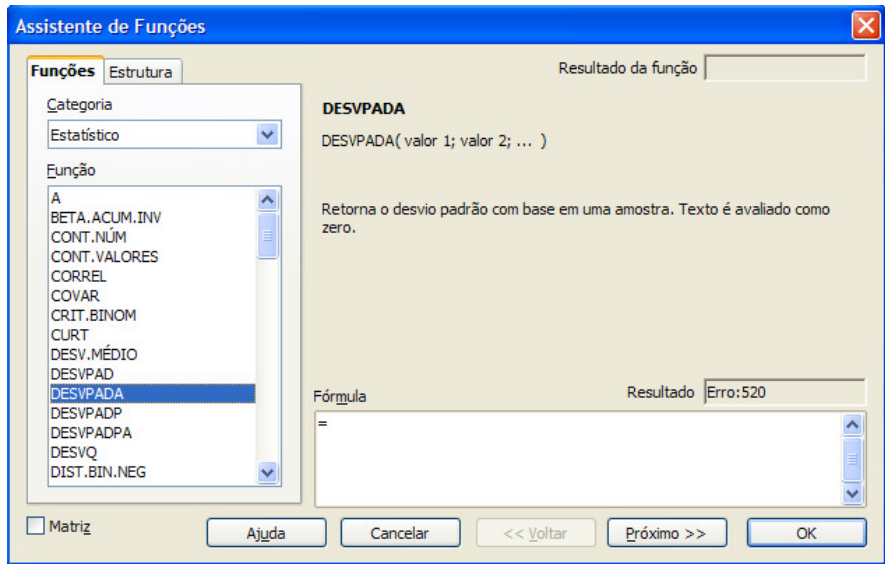

Figura 15 – Categoria estatística

Vamos agora ver algumas funções estatísticas no problema a seguir:

O professor de informática do e-tec Brasil colocou os 15 alunos matriculados na disciplina informática e resolveu analisar os números para ver se a turma teve um bom aproveitamento, se o conhecimento foi adquirido por todos homogeneamente, a média que mais se repetiu e a amplitude da média (a maior e a menor média). Primeiro passo é confeccionar a planilha. Digite a planilha seguinte:

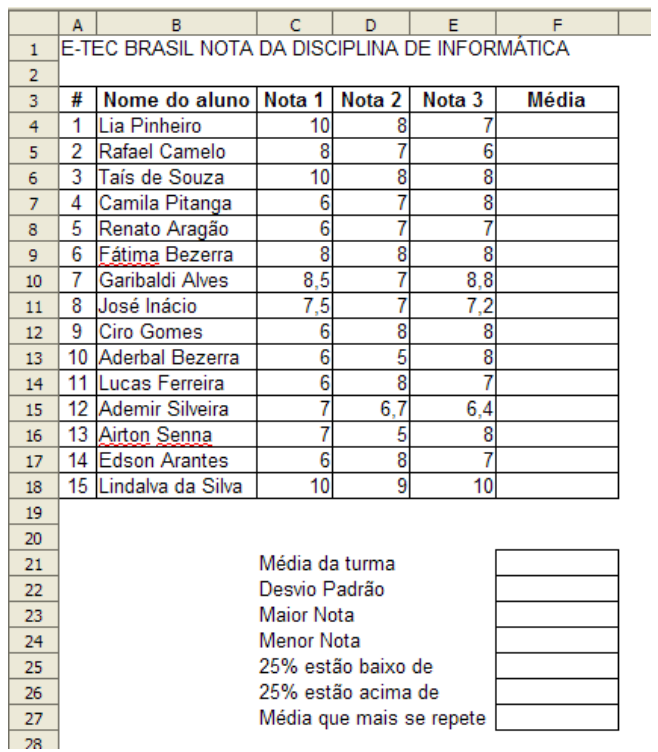

Figura 16 – Digitação da planilha

Vamos agora colocar em ordem alfabética. Selecione as colunas: Nome do aluno, Nota 1, Nota 2 e Nota 3 e clique em classificação por ordem crescente. Veja figura a seguir:  $\boxed{ \frac{1}{2} \frac{1}{2}$ 

| জ<br>Classificar em Ordem Crescente |                                                |                     |        |        |                   |       |  |  |  |  |  |  |  |
|-------------------------------------|------------------------------------------------|---------------------|--------|--------|-------------------|-------|--|--|--|--|--|--|--|
|                                     |                                                |                     |        |        |                   |       |  |  |  |  |  |  |  |
|                                     | A                                              | в                   | c      | D      | Е                 | F     |  |  |  |  |  |  |  |
| 1                                   | E-TEC BRASIL NOTA DA DISCIPLINA DE INFORMÁTICA |                     |        |        |                   |       |  |  |  |  |  |  |  |
| 2                                   |                                                |                     |        |        |                   |       |  |  |  |  |  |  |  |
| 3                                   | #                                              | Nome do aluno       | Nota 1 | Nota 2 | Nota <sub>3</sub> | Média |  |  |  |  |  |  |  |
| 4                                   |                                                | Ademir Silveira     |        | 6,7    | 6,4               |       |  |  |  |  |  |  |  |
| 5                                   | 2                                              | Aderbal Bezerra     | 6      | 5      | 8                 |       |  |  |  |  |  |  |  |
| 6                                   | 3                                              | <u>Airton Senna</u> |        | 5      | 8                 |       |  |  |  |  |  |  |  |
| 7                                   | 4                                              | Camila Pitanga      | 6      |        | 8                 |       |  |  |  |  |  |  |  |
| 8                                   | 5                                              | <b>Ciro Gomes</b>   | 6      | 8      | 8                 |       |  |  |  |  |  |  |  |
| 9                                   | 6                                              | Edson Arantes       | 6      | 8      |                   |       |  |  |  |  |  |  |  |
| 10                                  | 7                                              | Fátima Bezerra      | 8      | 8      | 8                 |       |  |  |  |  |  |  |  |
| 11                                  | 8                                              | Garibaldi Alves     | 8,5    |        | 8,8               |       |  |  |  |  |  |  |  |
| 12                                  | 9                                              | José Inácio         | 7,5    |        | 7,2               |       |  |  |  |  |  |  |  |
| 13                                  | 10                                             | Lia Pinheiro        | 10     | 8      |                   |       |  |  |  |  |  |  |  |
| 14                                  | 11                                             | Lindalva da Silva   | 10     | 9      | 10                |       |  |  |  |  |  |  |  |
| 15                                  | 12                                             | Lucas Ferreira      | 6      | 8      |                   |       |  |  |  |  |  |  |  |
| 16                                  | 13                                             | Rafael Camelo       | 8      |        | 6                 |       |  |  |  |  |  |  |  |
| 17                                  | 14                                             | Renato Aragão       | 6      |        |                   |       |  |  |  |  |  |  |  |
| 18                                  | 15 I                                           | Taís de Souza       | 10     | 8      | 8                 |       |  |  |  |  |  |  |  |
| 10                                  |                                                |                     |        |        |                   |       |  |  |  |  |  |  |  |

Figura 17 – Classificar em ordem crescente

Note que todos os dados se ajustaram tendo como ordenação crescente a coluna Nome do aluno. Se necessitar fazer a ordenação por outra coluna que não seja a primeira é possível, acessando, na barra de menu, dados, classificação.

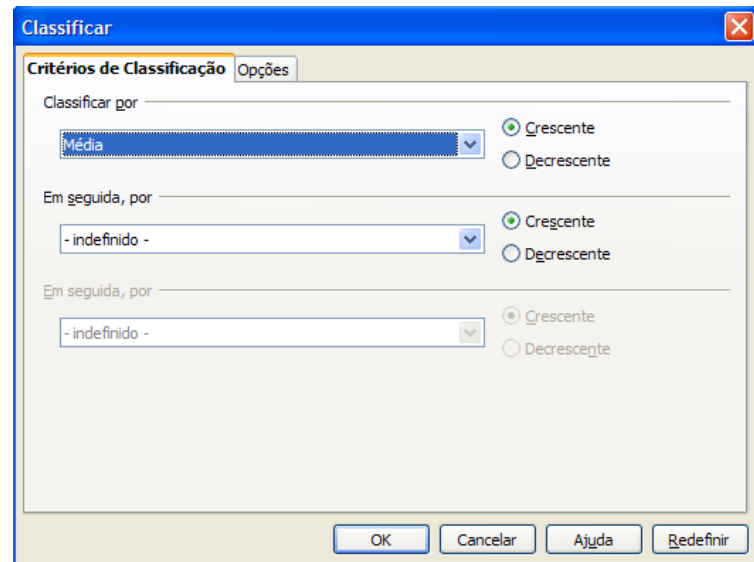

Figura 18 – Classificar na barra de menu em dados

Coloque todos os números com duas casas decimais e centralizadas, inclusive a coluna em branco Média. A média é calculada pela fórmula média na categoria estatística:

|                 | A                                              | B                    | c      | D      | E      | F               |  |  |  |  |  |
|-----------------|------------------------------------------------|----------------------|--------|--------|--------|-----------------|--|--|--|--|--|
| 1               | E-TEC BRASIL NOTA DA DISCIPLINA DE INFORMATICA |                      |        |        |        |                 |  |  |  |  |  |
| $\overline{2}$  |                                                |                      |        |        |        |                 |  |  |  |  |  |
| 3               | #                                              | Nome do aluno        | Nota 1 | Nota 2 | Nota 3 | Média           |  |  |  |  |  |
| 4               |                                                | Ademir Silveira      | 7,00   | 6,70   |        | $=MÉDIA(C4:E4)$ |  |  |  |  |  |
| 5               | 2                                              | Aderbal Bezerra      | 6,00   | 5.00   | 8,00   | 6,33            |  |  |  |  |  |
| 6               | 3                                              | <u>Airton Senna</u>  | 7,00   | 5,00   | 8,00   | 6,67            |  |  |  |  |  |
| $\overline{7}$  | 4                                              | Camila Pitanga       | 6,00   | 7,00   | 8,00   | 7,00            |  |  |  |  |  |
| 8               | 5                                              | Ciro Gomes           | 6,00   | 8,00   | 8,00   | 7,33            |  |  |  |  |  |
| 9               | 6                                              | <b>Edson Arantes</b> | 6.00   | 8,00   | 7,00   | 7,00            |  |  |  |  |  |
| 10              | 7                                              | Fátima Bezerra       | 8,00   | 8,00   | 8,00   | 8,00            |  |  |  |  |  |
| 11              | 8                                              | Garibaldi Alves      | 8,50   | 7,00   | 8,80   | 8,10            |  |  |  |  |  |
| 12 <sub>2</sub> | 9                                              | José Inácio          | 7,50   | 7,00   | 7,20   | 7,23            |  |  |  |  |  |
| 13              | 10                                             | Lia Pinheiro         | 10,00  | 8,00   | 7,00   | 8,33            |  |  |  |  |  |
| 14              | 11                                             | Lindalva da Silva    | 10,00  | 9.00   | 10,00  | 9,67            |  |  |  |  |  |
| 15              | 12                                             | Lucas Ferreira       | 6,00   | 8,00   | 7,00   | 7,00            |  |  |  |  |  |
| 16              | 13 <sup>1</sup>                                | Rafael Camelo        | 8,00   | 7,00   | 6.00   | 7,00            |  |  |  |  |  |
| 17 <sub>2</sub> |                                                | 14 Renato Aragão     | 6,00   | 7,00   | 7,00   | 6,67            |  |  |  |  |  |
| 18              |                                                | 15 Taís de Souza     | 10,00  | 8,00   | 8,00   | 8,67            |  |  |  |  |  |
| 19              |                                                |                      |        |        |        |                 |  |  |  |  |  |

Figura 19 – Cálculo da média

A análise estatística dos dados será feita da seguinte forma:

1. A média da turma é o cálculo da média geral dos alunos da turma, ou a média das médias.

2. O desvio padrão é calculado pela função desvpad. O desvio padrão é uma medida de dispersão que mede o grau de dispersão dos dados numéricos em torno da média. Ou seja, quanto menor significa que os números são mais homogêneos ou pertos da média. Se todos os números foram iguais à média, o desvio padrão será zero.

2. A maior nota é calculada pela função Máximo, que retorna o maior número de um conjunto de números.

3. A menor nota é calculada pela função Mínimo, que retorna o menor número de um conjunto de números.

4. 25% estão abaixo de, é calculada pela função Quartil; no primeiro quartil é retornado o número cujo valor encontra os 25% mais baixos de um conjunto de números.

5. 25% estão acima de, é calculada pela função quartil que no terceiro quartil é retornado o número cujo valor encontra os 25% mais alto de um conjunto de números.

6. A média que mais se repete é calculada pela função modo que retorna o número que mais se repete em um conjunto de números. As funções ficarão como na figura a seguir:

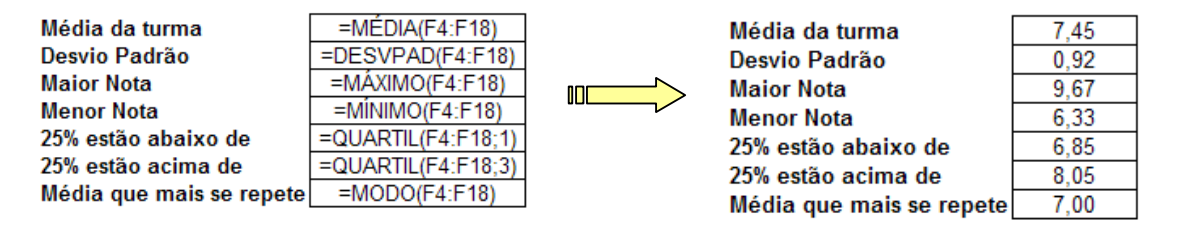

20 – Funções estatísticas

A planilha finalizada e formatada com os dados para análise completa da turma ficará da seguinte forma:

|                | A                                              | B                    | C.                | D                 | E                 | F            |  |  |  |  |
|----------------|------------------------------------------------|----------------------|-------------------|-------------------|-------------------|--------------|--|--|--|--|
| $\mathbf{1}$   | E-TEC BRASIL NOTA DA DISCIPLINA DE INFORMÁTICA |                      |                   |                   |                   |              |  |  |  |  |
| $\overline{2}$ |                                                |                      |                   |                   |                   |              |  |  |  |  |
| 3              | #                                              | Nome do aluno        | Nota <sub>1</sub> | Nota <sub>2</sub> | Nota <sub>3</sub> | <b>Média</b> |  |  |  |  |
| 4              | 1                                              | Ademir Silveira      | 7,00              | 6.70              | 6.40              | 6.70         |  |  |  |  |
| 5              | $\overline{2}$                                 | Aderbal Bezerra      | 6.00              | 5.00              | 8.00              | 6.33         |  |  |  |  |
| 6              | 3                                              | Airton Senna         | 7,00              | 5.00              | 8.00              | 6.67         |  |  |  |  |
| $\overline{7}$ | 4                                              | Camila Pitanga       | 6,00              | 7.00              | 8,00              | 7,00         |  |  |  |  |
| 8              | 5                                              | <b>Ciro Gomes</b>    | 6.00              | 8.00              | 8.00              | 7,33         |  |  |  |  |
| 9              | 6                                              | <b>Edson Arantes</b> | 6,00              | 8,00              | 7,00              | 7,00         |  |  |  |  |
| 10             | $\overline{7}$                                 | Fátima Bezerra       | 8.00              | 8.00              | 8.00              | 8.00         |  |  |  |  |
| 11             | 8                                              | Garibaldi Alves      | 8,50              | 7.00              | 8.80              | 8.10         |  |  |  |  |
| 12             | 9                                              | José Inácio          | 7,50              | 7.00              | 7,20              | 7,23         |  |  |  |  |
| 13             | 10                                             | Lia Pinheiro         | 10,00             | 8,00              | 7,00              | 8,33         |  |  |  |  |
| 14             | 11                                             | Lindalva da Silva    | 10,00             | 9.00              | 10,00             | 9.67         |  |  |  |  |
| 15             | 12                                             | Lucas Ferreira       | 6.00              | 8.00              | 7.00              | 7,00         |  |  |  |  |
| 16             | 13                                             | Rafael Camelo        | 8,00              | 7,00              | 6,00              | 7,00         |  |  |  |  |
| 17             | 14                                             | Renato Aragão        | 6.00              | 7.00              | 7.00              | 6,67         |  |  |  |  |
| 18             |                                                | 15 Taís de Souza     | 10,00             | 8,00              | 8,00              | 8,67         |  |  |  |  |
| 19             |                                                |                      |                   |                   |                   |              |  |  |  |  |
| 20             |                                                |                      |                   |                   |                   |              |  |  |  |  |
| 21             |                                                |                      |                   | Média da turma    |                   | 7,45         |  |  |  |  |
| 22             |                                                |                      | Desvio Padrão     |                   |                   | 0.92         |  |  |  |  |
| 23             |                                                |                      | <b>Maior Nota</b> |                   |                   | 9,67         |  |  |  |  |
| 24             |                                                |                      | <b>Menor Nota</b> |                   |                   | 6,33         |  |  |  |  |
| 25             | 6,85<br>25% estão abaixo de                    |                      |                   |                   |                   |              |  |  |  |  |
| 26             | 25% estão acima de<br>8,05                     |                      |                   |                   |                   |              |  |  |  |  |
| 27             | 7,00<br>Média que mais se repete               |                      |                   |                   |                   |              |  |  |  |  |
|                |                                                |                      |                   |                   |                   |              |  |  |  |  |

Figura 21 – Planilha formatada

Analisando os números, podemos concluir que a média da turma é boa, perto da nota oito. Essa média é homogênea, pois seu desvio padrão é próximo de zero e concluímos que o aprendizado foi uniforme. A amplitude da nota ficou em um intervalo pequeno da maior para a menor nota. Como o conhecimento chegou a todos os 25% abaixo, fica em um patamar aceitável entre 6,33 e 6,85. E a média do aluno que mais se repetiu foi sete, que corresponde a ter absorvido 70% do aprendizado, número considerado ótimo.

**Atividade 3** – Vamos aproveitar a planilha anterior e vamos imaginar duas situações extrema onde as notas sejam praticamente a mesma e outra que alguns alunos puxem a média para baixo e outros puxem para cima e vamos analisar a uniformidade da turma via desvio padrão. Então faça com que a média fique da seguinte maneira:

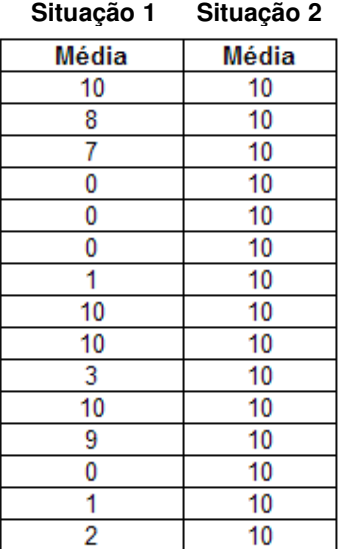

Você pode repetir a mesma nota forçando assim com que a média seja a mesma das notas. Calcule todos os índices da planilha anterior e compare a turma. Fica muito mais fácil analisar e comparar desempenhos.

### **Financeiro**

Essa categoria tem funções para cálculos financeiros. Junto com a função estatística, é muito utilizada nas empresas. Essas funções nos ajudam a tomar decisão entre aplicar o dinheiro no mercado financeiro ou investir no negócio. Fazer um pagamento com desconto ou esticar o prazo e aplicar o dinheiro. Como o dinheiro tem valor no tempo por causa da inflação, oportunidade de aplicação, etc., fazer cálculos financeiros é fator primordial nas decisões estratégicas de uma empresa.

Vamos agora ver algumas funções financeiras através de problemas.

Imagine que uma empresa está com R\$ 100.000,00 para aplicar em um projeto para gerar um novo produto. Fez a pesquisa de mercado e calculou que com R\$ 100.000,00 cobria os custos com maquinário, propaganda, promoção de um novo produto, absorção de novos funcionários, etc. Foi feita a geração do fluxo de caixa (Figura 22) que esse novo produto vai gerar durante um ano. A empresa vai tomar a decisão de investir ou aplicar no mercado financeiro a juros de 8% a.m.

Uma solução é calcular a taxa interna do investimento e calcular com a taxa de oportunidade (aplicação) que o mercado oferece. Se for maior, o investimento é recomendado, se menor rejeitado. Digite os dados da planilha.

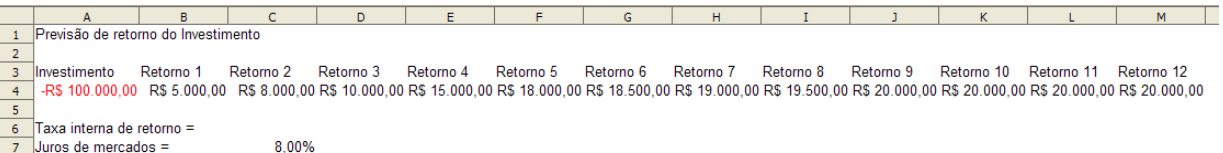

Figura 22 – Fluxo de caixa do investimento

Note que o investimento é negativo, pois o dinheiro está saindo do caixa da empresa e para calcular a taxa interna de retorno, a função exige que o investimento tenha sinal negativo. A função financeira é a TIR.

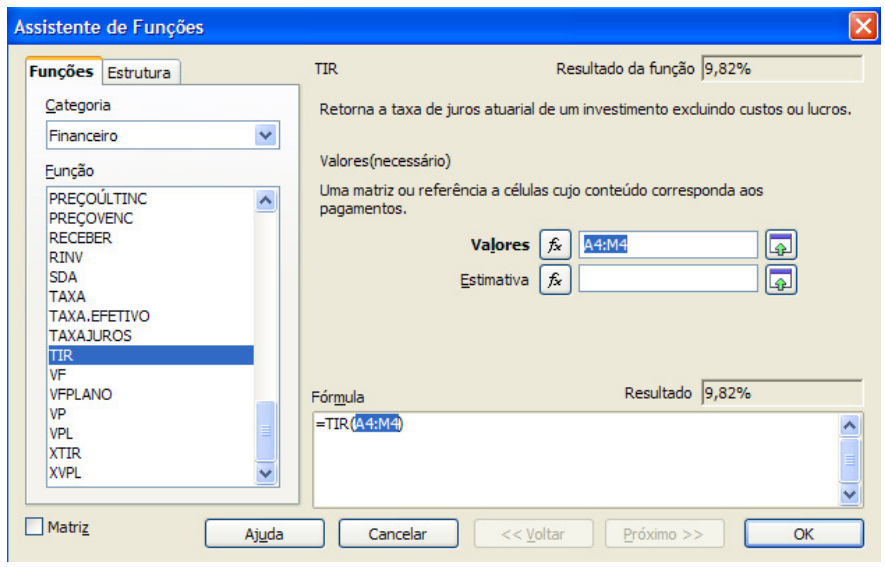

Figura 23 – Função financeira TIR

Os valores são o fluxo de caixa (saída de dinheiro, investimento e as entradas programadas) e a estimativa é uma taxa aproximativa, pois a função TIR irá fazer 10 tentativas para conseguir calcular a taxa interna de retorno, partindo da taxa que você colocar na estimativa. Caso deixe em branco, irá começar com 10%.

Resultado da planilha com uma formatação sugerida.

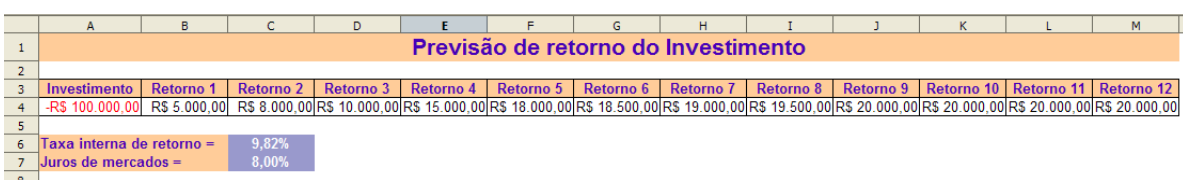

Figura 24 – Planilha formatada para tomada de decisão

Com o cálculo da TIR = 9,82% podemos concluir que o investimento é economicamente viável e deve ser aconselhado fazê-lo.

Outra maneira de analisar é calculando o valor presente dos retornos com a taxa de juros de mercado. Com o cálculo do valor presente você traz para o valor de hoje as entradas futuras, e ao utilizar a taxa de aplicação do dinheiro você está garantindo que o valor analisado tenha o mesmo parâmetro da análise da aplicação. Neste modelo, o que se calcula é o VPL (Valor Presente Liquido) e soma com o valor a ser investido. Se o valor for positivo, o investimento será aconselhado, caso contrário, rejeitado.

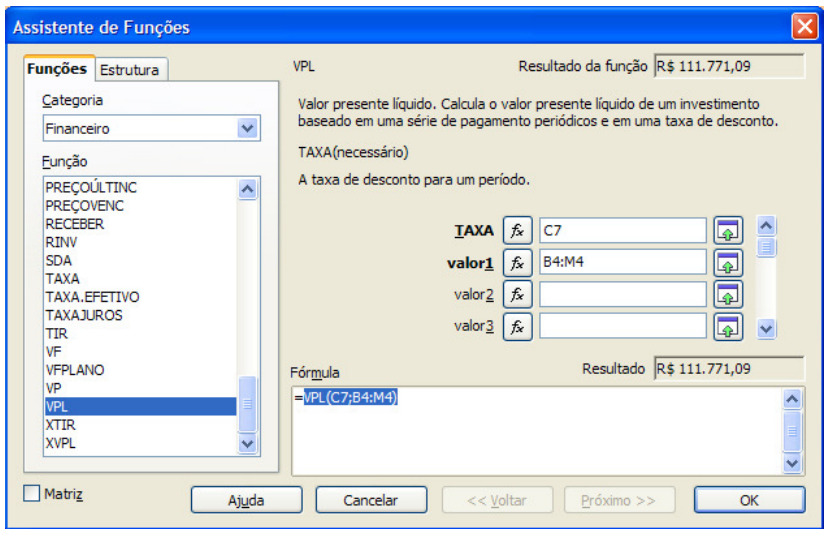

Figura 25 – Função financeira VPL

Note que a soma do investimento com o VPL na verdade é uma subtração, pois o investimento é sempre negativo, porque o recurso financeiro está saindo do caixa da empresa.

| A                                                  |                  |                      |              |           |  |           | н                |           |  |  |  | M                                                                                                    |
|----------------------------------------------------|------------------|----------------------|--------------|-----------|--|-----------|------------------|-----------|--|--|--|----------------------------------------------------------------------------------------------------|
| Previsão de retorno do Investimento                |                  |                      |              |           |  |           |                  |           |  |  |  |                                                                                                    |
|                                                    |                  |                      |              |           |  |           |                  |           |  |  |  |                                                                                                    |
| Investimento                                       | <b>Retorno 1</b> | <b>Retorno 2</b>     | Retorno 3    | Retorno 4 |  | Retorno 6 | <b>Retorno 7</b> | Retorno 8 |  |  |  |                                                                                                    |
| -R\$ 100,000.00                                    |                  |                      |              |           |  |           |                  |           |  |  |  |                                                                                                    |
|                                                    |                  |                      |              |           |  |           |                  |           |  |  |  |                                                                                                    |
| R\$ 111.771.09<br>Valor presente liquido =         |                  |                      |              |           |  |           |                  |           |  |  |  |                                                                                                    |
|                                                    |                  | $8.00\%$             |              |           |  |           |                  |           |  |  |  |                                                                                                    |
| R\$ 11.771.09<br>Resultado do Investimento + VPL = |                  |                      |              |           |  |           |                  |           |  |  |  |                                                                                                    |
|                                                    |                  | Juros de mercado $=$ | R\$ 5.000.00 |           |  |           | Retorno 5        |           |  |  |  | Retorno 9 Retorno 10 Retorno 11 Retorno 12<br>R\$ 8.000.00 R\$ 10.000.00 R\$ 15.000.00 R\$ 18.000.00 R\$ 18.500.00 R\$ 19.000.00 R\$ 19.500.00 R\$ 20.000.00 R\$ 20.000.00 R\$ 20.000.00 R\$ 20.000.00 R\$ 20.000.00 R\$ 20.000.00 R\$ |

Figura 26 – Propriedade da impressora

Você pode explorar outras funções nas categorias aqui estudadas. A única categoria que não foi estudada nesta aula foi a de funções lógicas. Isso foi proposital, pois a próxima aula será dedicada a elas, que são muito utilizadas em conjunto com outras funções.

**Atividade 4** – Um empresário está estudando três projetos. Os fluxos de caixa de cada projeto são apresentados na tabela a seguir. O juro de mercado depois da crise financeira Americana é de 16%.

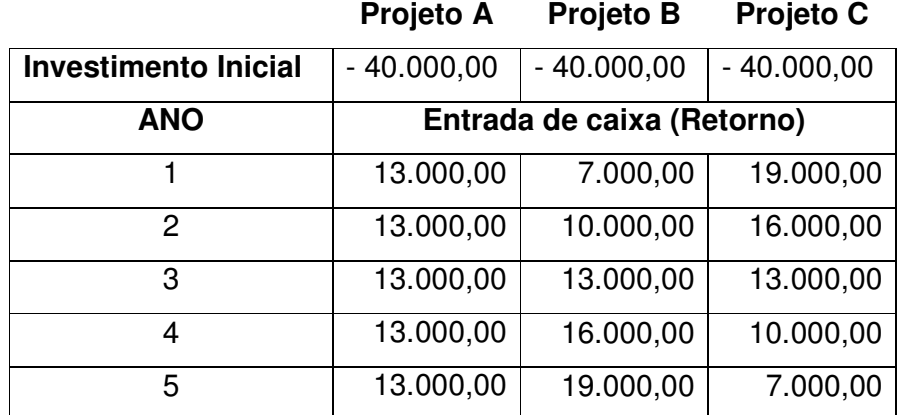

Note que o investimento é negativo como já foi explicado. Calcule o VPL de cada projeto para saber qual o melhor. Lembre-se quanto maior VPL maior retorno.

### **Leituras complementares**

A leitura a fontes variadas de informação é importante para consolidar conhecimento e, na era da informação virtual temos a facilidade de ter em casa ou no trabalho, ou em qualquer lugar que tenha um computador e um ponto de entrada para Internet, informação disponível vinte e quatro horas, de qualidade e gratuita.

Fiquem com algumas apostilas e um confronto dos comandos do Excel com o Calc, já indicados nas aulas anteriores. Essas apostilas servem para tirar dúvidas sobre comandos e ferramentas estudadas ao longo do curso e ampliação do conhecimento para quem desejar aprender mais sobre o Calc.

Recomendo os sítios seguintes:

http://www.broffice.org/ http://www.broffice.org/?q=apostila\_comunidade http://www.alternativalivre.com/calculo.php http://www.ufpi.br/npd/arquivos/file/microsoft\_office\_versus\_broffice.pdf

### **Resumo**

Nesta aula, para complementar o aprendizado do Calc, aprendemos a existência de funções em diversas categorias: banco de dados, data e hora, informações, matemático, matriz, planilha, texto, suplemento, estatístico e financeiro. Ficando de fora, para serem abordadas na próxima aula, as funções da categoria Lógica. Para as categorias financeiras e estatísticas, como são mais utilizadas nas empresas, foram colocadas atividades do dia-a-dia.

### **Auto-avaliação**

**Problema 1** – Os alunos da turma de Informática do ensino à distância tiveram as notas mostradas na planilha seguinte. Calcule a média de cada um e depois analise estatisticamente a turma para ver seu desempenho. Qual a média da turma? Essa média é representativa de um ensino homogêneo. Qual a média que mais se repetiu? A amplitude das médias é equilibrada (ver a maior e a menor média para saber se há uma diferença grande). Qual a média que abrange as 25% piores médias, e as 25% melhores médias?

Formate a planilha da melhor maneira. Coloque todos os números com duas casas decimais. Faça os alunos ficarem em ordem alfabética. Qualquer dúvida releia a aula.

Os dados das planilhas são:

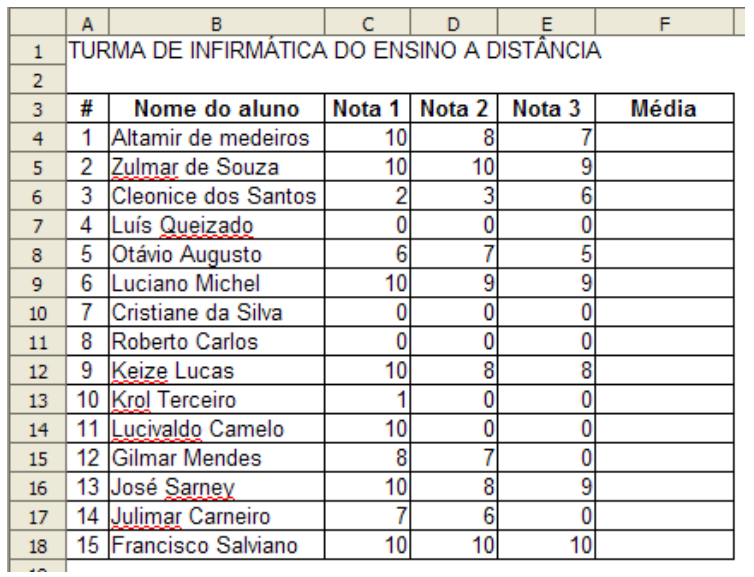

**Problema 2** – seu amigo quer saber quanto pagaria de prestação para fazer um empréstimo de R\$ 20.000,00 para complementar a compra de um carro. Telefonou para o banco e este informou que para período de até 12 meses a taxa de juros é 2%. Para período acima de 12 até 24 meses a taxa de juros é de 3% e para período maior de 24 meses a taxa de juros é de 4%. Você, para simular as situações, faz uma planilha no Calc para calcular as possíveis prestações.

A função da categoria financeira que calcula a prestação é PGTO.

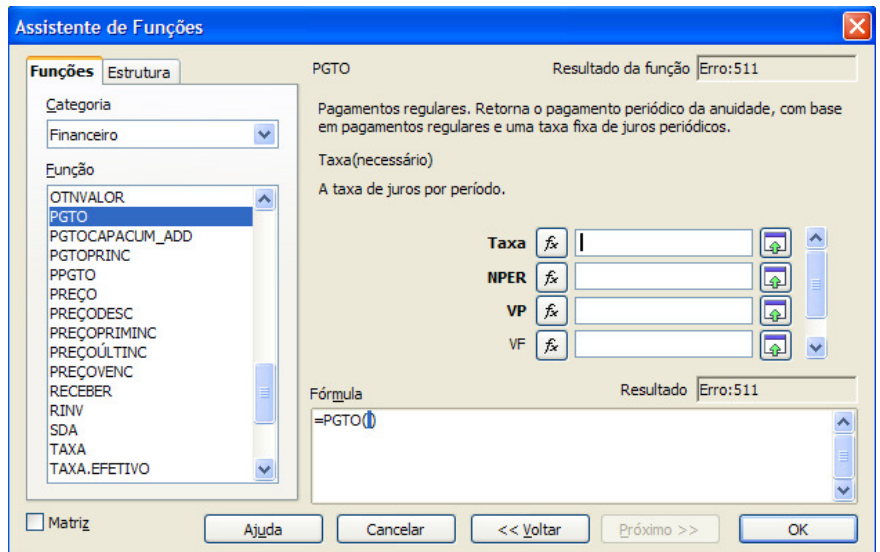

Você tem que informar a taxa de juro (Taxa), o número de prestação (NPER), o valor do empréstimo que também é chamado de valor presente (VP). O valor futuro (VF), no nosso caso, não é necessário informar. Só se informa o valor futuro que é o valor pago no final do empréstimo se não souber o valor presente. É desnecessário informar o VP em conjunto com o VF.

Uma sugestão da resposta é a planilha a seguir:

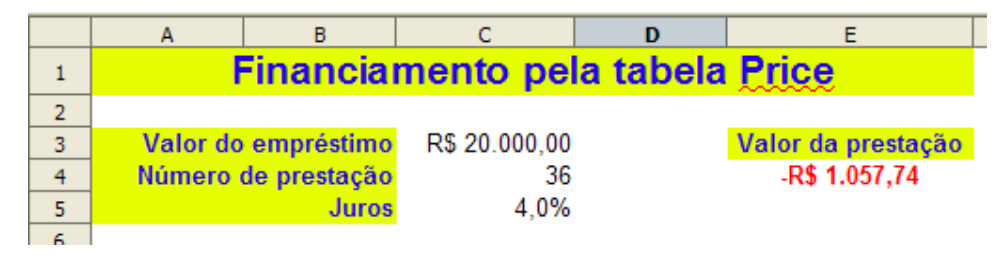

Note que o valor da prestação está com o valor negativo, pois é saída de caixa (pagamento). Caso queira que apareça positivo, deve colocar o sinal de menos na frente da função PGTO. Faça várias simulações para 24, 12, 18 e outros meses modificando também a taxa de juros de acordo com o mês.

### **Referências**

COSTA, Edgard Alves. **BrOffice.org da teoria à pratica**, São Paulo. Editora BRASPORT. 2007.

MANZANO, José Augusto N.G. **BrOffice.org 2.0: Guia Prático de Aplicação**, São Paulo – Editora Érica. 2007.